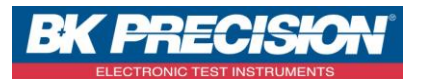

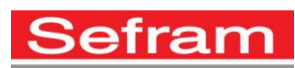

# Guide d'utilisation simplifié du NP700

Le testeur Net Prowler™ NP 700 possède toutes les caractéristiques et les fonctionnalités du Cable Prowler™ avec en plus la possibilité d'identifier, de surveiller et de corriger les problèmes liés aux caractéristiques physiques et aux connexions du réseau.

# **1- Présentation du produit :**

- Accessoires :

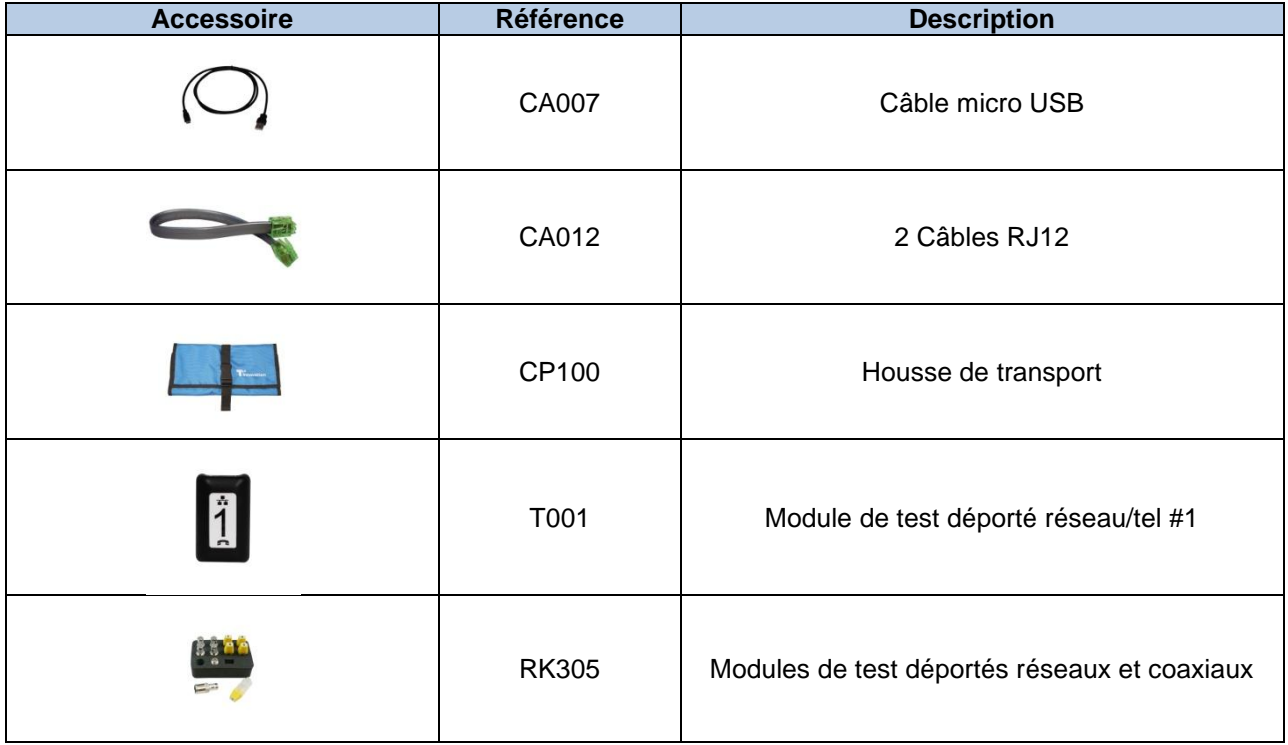

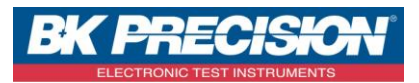

Révision : 0 P 2/11

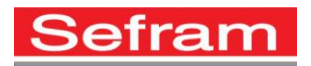

Ecran LCD Couleur

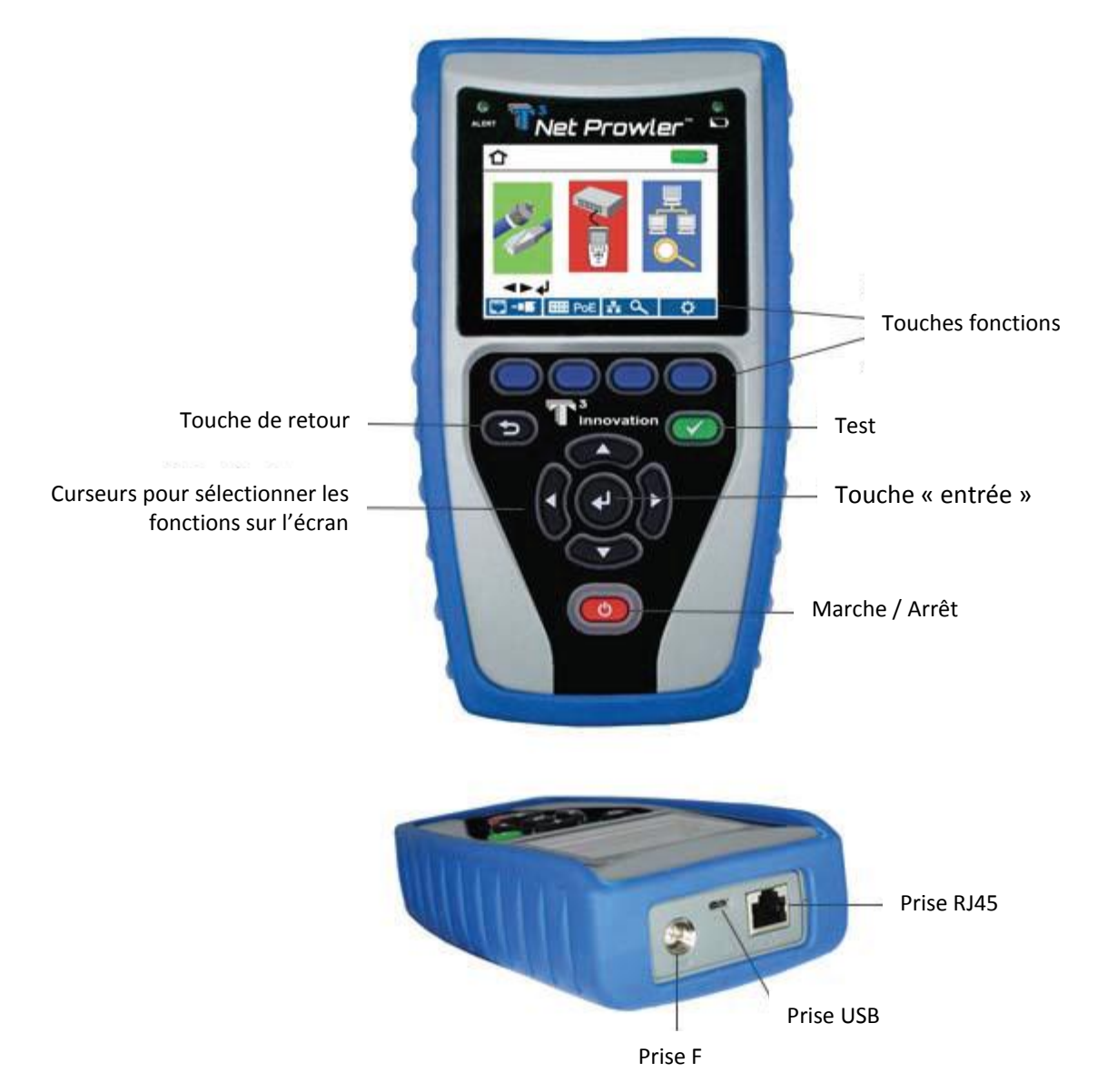

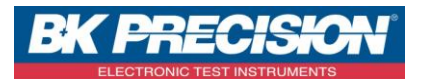

 $R$ évision : 0 P 3/11

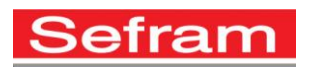

#### **2- Comment faire un test de câble :**

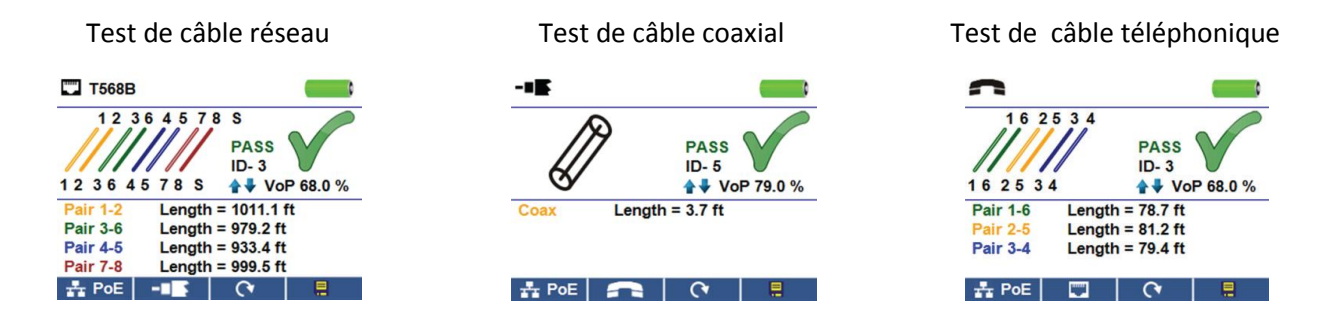

- Mettre en marche l'appareil,
- Connectez un câble réseau, un câble coaxial ou un câble téléphonique à l'appareil en utilisant le connecteur adapté.

(**Attention** : vous ne pouvez pas Connectez directement sur l'appareil un câble RJ11. Si vous essayez d'insérer un connecteur RJ11 dans le connecteur RJ45, vous risquez d'endommager le connecteur. Utilisez donc un adaptateur RJ11/RJ45.)

- Appuyez sur la touche « entrée » pour accéder au menu de test des câbles. L'appareil va réaliser automatiquement un test lorsque vous allez entrer dans le menu.
- Pour tester un câble coaxial ou un câble Ethernet, appuyez sur les touches suivantes : **ICCO** ou **CONTRACTOR**
- Si aucun module déporté n'est connecté au câble, l'appareil vérifiera alors la longueur de chaque paire, les coupures et les courts-circuits. Il ne vérifiera cependant pas la connectivité de l'autre coté du câble.
- Si un module déporté est utilisé, connectez-le à l'autre extrémité du câble.
- Pour calibrer le VOP, Connectez un câble ayant une longueur connue et appuyez sur les touches « haut » et « bas » de manière à modifier la valeur de VOP afin de faire correspondre la longueur du câble mesurée avec celle connue. Appuyez sur les touches « gauche » et « droite » de manière à changer de digit sur la valeur de VOP.
- Appuyez sur la touche « TEST »  $\bullet$  ou sur le mode boucle  $\bullet$   $\bullet$  pour faire des tests additionnels.
- Pour sauver le test, appuyez sur la touche
- Utilisez les touches « haut », « bas », « gauche » et « droite » pour entrer un nom et appuyez sur la touche « entrée » pour valider.
- Appuyez sur la touche **pour mettre en mémoire**

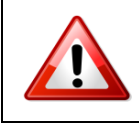

Toutes les mesures sur les câbles doivent être réalisées sur des dispositifs hors tension.

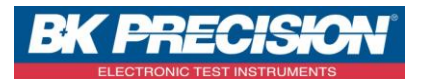

Révision : 0  $P\ 4/11$ 

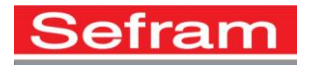

# **3- Réseau et détection PoE :**

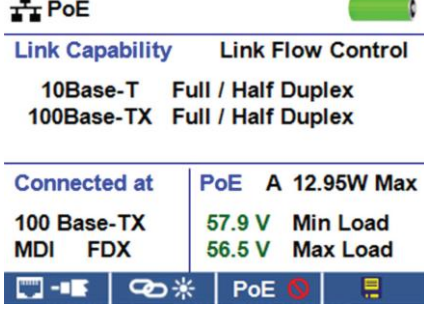

- Mettre en marche l'appareil,
- Connectez l'appareil via un câble réseau à un switch ou à une prise réseau active,
- Utilisez les touches « gauche » et « droite » afin de sélectionner l'icône Réseau et PoE  $\Box$ , puis appuyez sur la touche « entrée ». Vous pouvez aussi appuyer sur la touche de raccourci Fr PoE
- L'appareil va alors automatiquement détecter et afficher les capacités de lien, la vitesse de connexion, le mode PoE et les valeurs Min et Max de la tension PoE.
- Pour faire uniquement un test réseau, appuyez sur le touche de désactivation de la PoE POE O
- Pour sauver le test, appuyez sur la touche
- Utilisez les touches « haut », « bas », « gauche » et « droite » pour entrer un nom et appuyez sur la touche « entrée » pour valider.
- Appuyez sur la touche **pour sauvegarder l'enregistrement.**

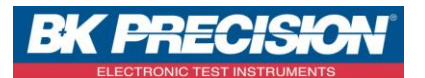

Révision : 0 P 5/11

 $\checkmark$ 

 $\checkmark$ 

#### **4- Recherche de port :**

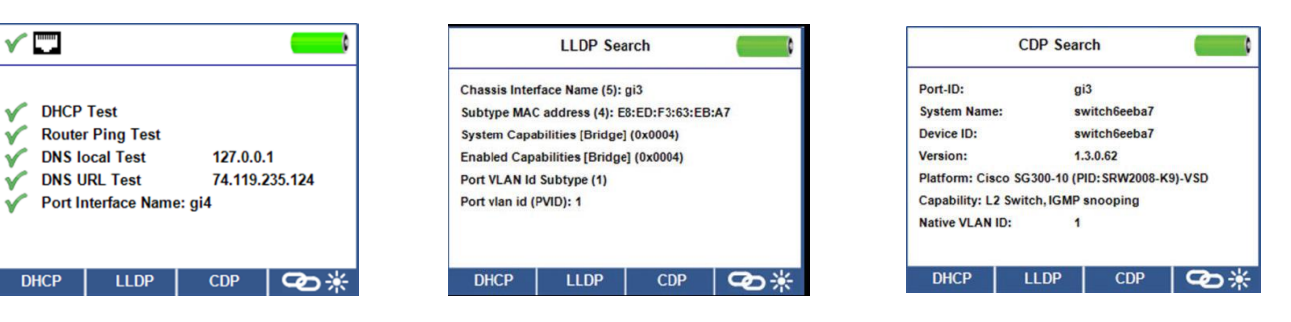

- Mettre en marche l'appareil,
- Connectez l'appareil via un câble réseau à un switch ou à une prise réseau active,
- Lorsque vous vous trouvez dans le menu Réseau et PoE, Appuyez sur la touche  $\sqrt{1 \frac{1}{n}}$
- L'appareil exécutera alors automatiquement un test de port.
- Sélectionnez une des fonctions suivantes pour réaliser un test spécifique :
	- o DHCP : Permet d'obtenir l'adresse IP du réseau ainsi que les informations de DHCP.
	- o LLDP : Permet de voir les informations du switch pour les protocoles LLDP.
	- o CDP : Permet de voir les informations du switch pour les protocoles CISCO.

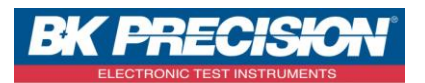

Révision : 0  $P_6/11$ 

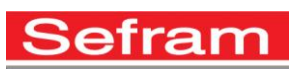

**5- Link Light :**

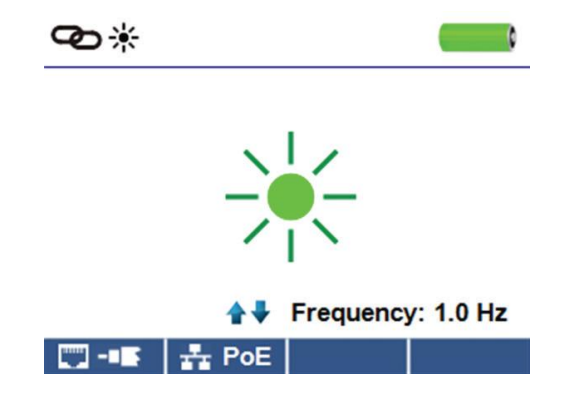

- Mettre en marche l'appareil,
- Connectez l'appareil via un câble réseau à un switch ou à une prise réseau active,
- Appuyez sur le touche de raccourci **depuis le menu précédant.**
- Le clignotement va commencer automatiquement lorsque vous allez entrer dans le menu.
- La LED présente au dessus de l'écran de l'appareil clignotera à la même cadence que celle présente sur le Switch.
- Utilisez les touches « haut » et « bas » pour ajuster la fréquence de transmission.

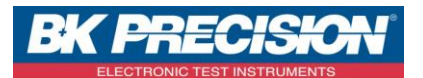

Révision : 0 P 7/11

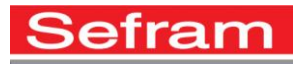

# **6- Recherche d'appareils sur le réseau :**

#### **Ping IPV4 / IPV6 :**

- Mettre en marche l'appareil,
- Connectez l'appareil via un câble réseau à un switch ou à une prise réseau active,
- Utilisez les touches « gauche » et « droite » afin de sélectionner l'icône Réseau et PoE (4, puis Appuyez sur la touche « entrée ». Vous pouvez aussi Appuyez sur le touche de raccourci  $\mathbf{Q} = \mathbf{I}$
- L'appareil va réaliser un test DHCP et obtenir une adresse IP. (Pour un ping en IPV6, Appuyez sur la touche IPV6)
- Appuyez sur la touche Ping : ((((C))))
- Utilisez les touches « gauche », « droite », « haut », « bas » et la touche « entrée » pour entrer l'adresse IP. Vous pouvez aussi Utilisez la touche **et survestion avoir accès à un clavier alphanumérique (pour** fermer le clavier, ré-appuyez sur la touche  $\lfloor \frac{K_{\text{cycpad}}}{K_{\text{cycpad}}} \rfloor$ ).
- Appuyez sur la touche test pour effectuer le ping sur l'adresse.

#### **Liste :**

- Appuyez sur la touche  $\Box$  <sup>List</sup> afin d'afficher toutes les adresses IP trouvées et les adresses entrées manuellement.
- Pour effectuer un ping sur une des adresses de la liste, sélectionner une adresse IP avec les touches « haut » et « bas » puis appuyez sur la touche TEST pour réaliser le ping.

## **Favoris :**

- A partir de l'écran liste, Appuyez sur la touche **aturcité de réaliser un ping sur une de vos adresses** favorites.
- Utilisez les touches « haut » et « bas » pour parcourir la liste.
- Appuyez sur la touche TEST pour sélectionner une adresse IP ou une adresse URL. L'appareil vous montrera l'adresse IP URL donnée par le serveur DNS.
- Appuyez une nouvelle fois sur la touche TEST afin d'effectuer un ping sur l'adresse IP.

## **Recherche d'adresse IP :**

- Depuis le menu Réseau et PoE, appuyez sur la touche **Quality de la fin d'accéder au menu de découverte** des adresses IP.
- L'appareil va scanner le réseau et afficher toutes les adresses IP utilisées sur le réseau. Le nom des appareils connectés sera aussi affiché.
- Utilisez les touches « haut » et « bas » pour parcourir la liste. Appuyez ensuite sur la touche « entrée » afin de visualiser l'adresse MAC associée à l'adresse IP sélectionnée.

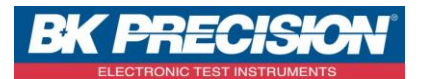

 $\mathsf{Revision:0}\quad\qquad \qquad \mathsf{P8/11}\quad\qquad \qquad \mathsf{P8/11}\quad\qquad \qquad \mathsf{P8/11}\quad\qquad \qquad \mathsf{P8/12}\quad\qquad \qquad \mathsf{P8/12}\quad\qquad \qquad \mathsf{P8/13}\quad\qquad \qquad \mathsf{P8/14}\quad\qquad \qquad \mathsf{P8/14}\quad\qquad \qquad \mathsf{P8/15}\quad\qquad \qquad \mathsf{P8/16}\quad\qquad \qquad \mathsf{P8/17}\quad\qquad \qquad \mathsf{P8/18}\quad\qquad \qquad$ 

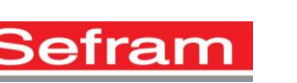

**7- Générateur de tonalité :**

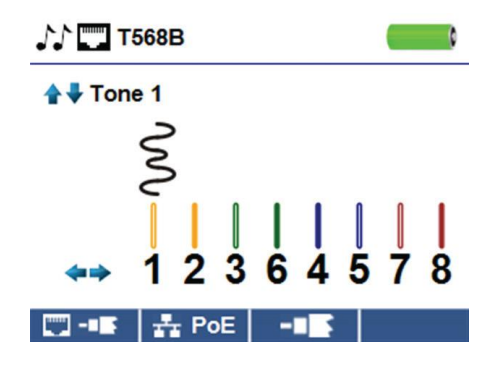

- Mettre en marche l'appareil,
- Appuyez sur la touche « entrée » ou appuyez sur la touche
- Appuyez sur la touche  $\Box$
- Le générateur de tonalité sera automatiquement activé lorsque vous entrerez dans le menu.
- Connectez le câble à tester sur la prise RJ45 ou sur la prise F de l'appareil.
- Pour passer d'un câble RJ45 à un câble coaxial, Appuyez sur les touches suivantes  $\Box$  / -
- Appuyez sur les touches « haut » et « bas » pour sélectionner le type de tonalité (4 choix).
- Appuyez sur les touches « gauche » et « droite » afin de sélectionner l'endroit sur lequel est généré la tonalité.
- Utilisez une sonde amplificatrice TP200 tout au long du câble ou en bout de câble pour entendre la tonalité.

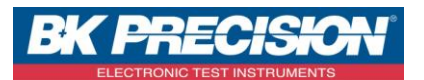

Révision : 0 P 9/11

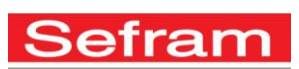

## **8- Réglages :**

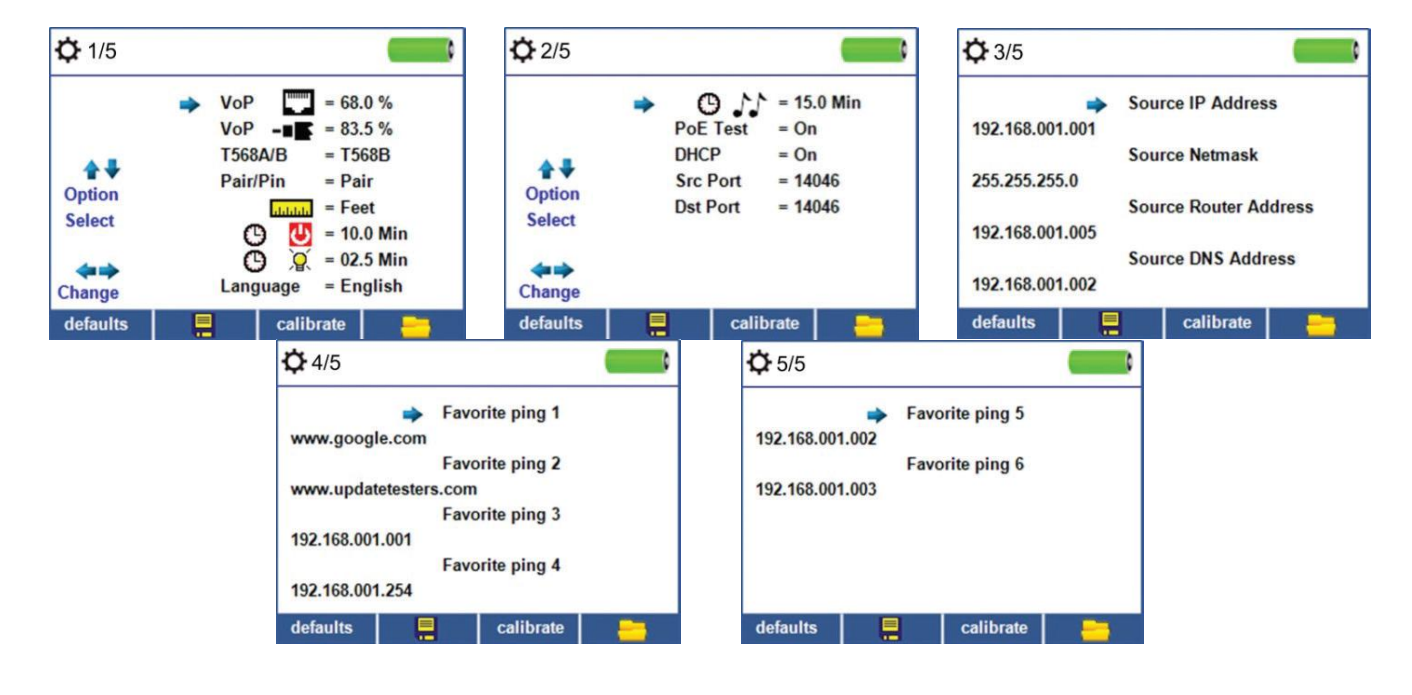

- Appuyez sur la touche  $\frac{1}{2}$   $\frac{1}{2}$  pour accéder aux menus de réglages.
- Appuyez sur les touches « haut » et « bas » pour accéder à un réglage.
- Appuyez sur les touches « gauche » et « droite » afin de modifier le paramètre sélectionné.
- Appuyez sur la touche **pour mémoriser le nouveau paramètre.**

## **9- Logiciel :**

Le logiciel permettant la récupération des résultats peut être téléchargé en se rendant sur la page suivante : [http://T3Innovation.com/downloads](http://t3innovation.com/downloads)

## **10- Remplacement des piles :**

- Débranchez les câbles connectés à votre appareil et arrêtez votre appareil
- Enlevez la vis du compartiment piles à l'arrière de l'appareil,
- Retirez le couvercle de protection.
- Remplacez les piles usagées par des piles neuves de type AA (Alcalines) en respectant la polarité
- Repositionnez le couvercle et remettre la vis.

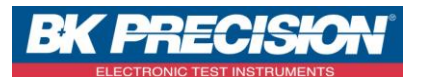

Révision : 0 P 10/11

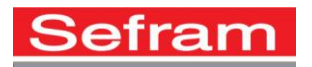

# **11- Entretien :**

Essuyer l'appareil à l'aide d'un chiffon sec. Ne pas Utilisez de solvants.

# **Attention : Veuillez à ce que l'appareil soit éteint et non connecté à un câble.**

#### **12- Spécifications**

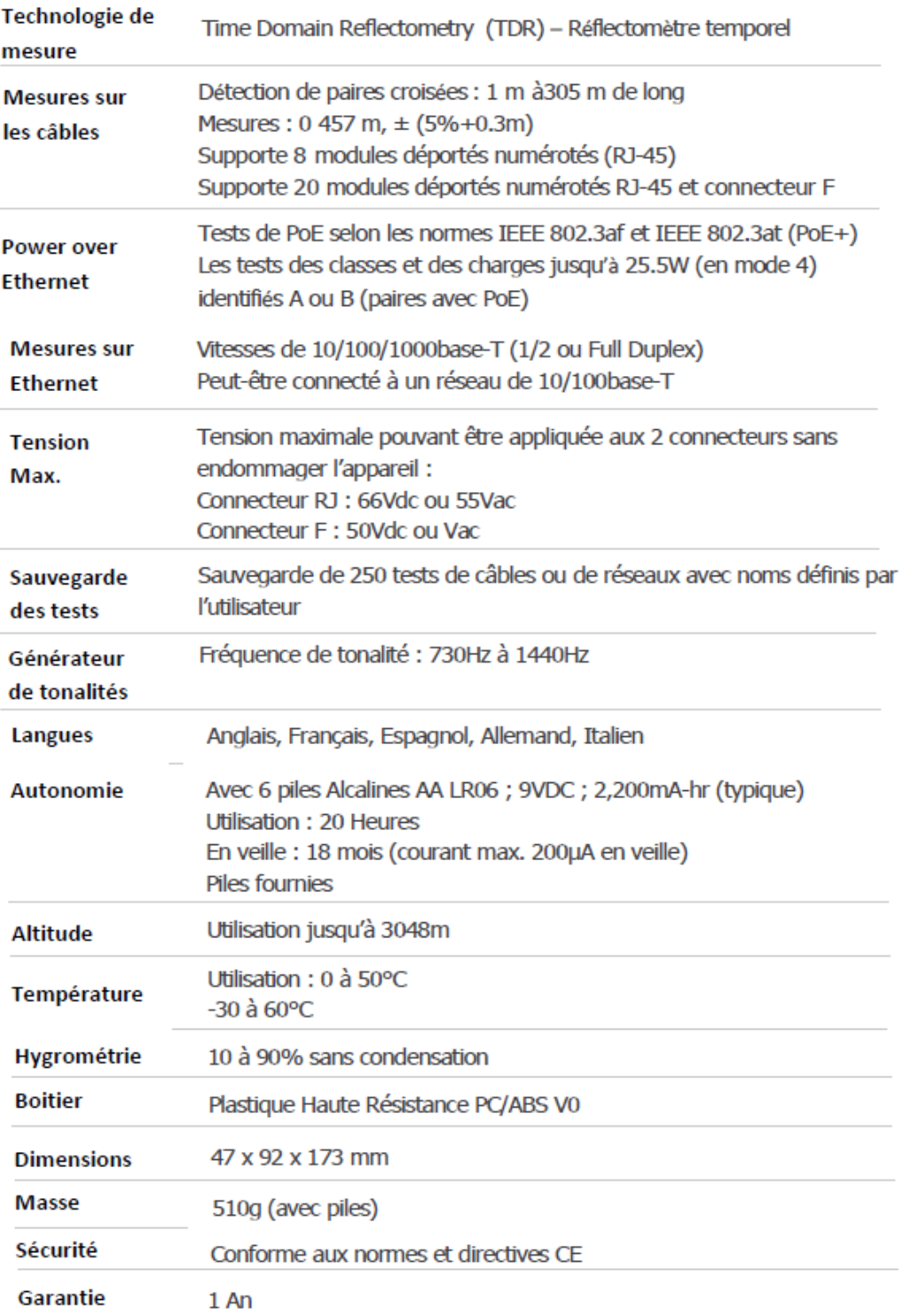

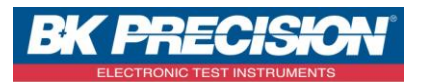

Révision : 0 P 11/11

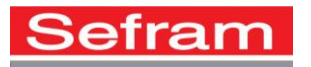

**SEFRAM 32, rue E. Martel BP 55 F42009 – Saint-Etienne cedex 2 - France Tel : 04.77.59.01.01 Fax : 04.77.57.23.23 Web : [www.sefram.fr](http://www.sefram.fr/) E-mail : [sales@sefram.fr](mailto:sales@sefram.fr)**